## **Enrolling at OSTC-NE is Quick & Easy! Enroll Today for the 21-22 School Year!**

- 1. Go to **[www.OSTConline.com](http://www.ostconline.com/)** and scroll to the bottom of the page.
- 2. Click on the "Apply For 21-22 School Year" button at the bottom of the home page.

## **START YOUR JOURNEY**

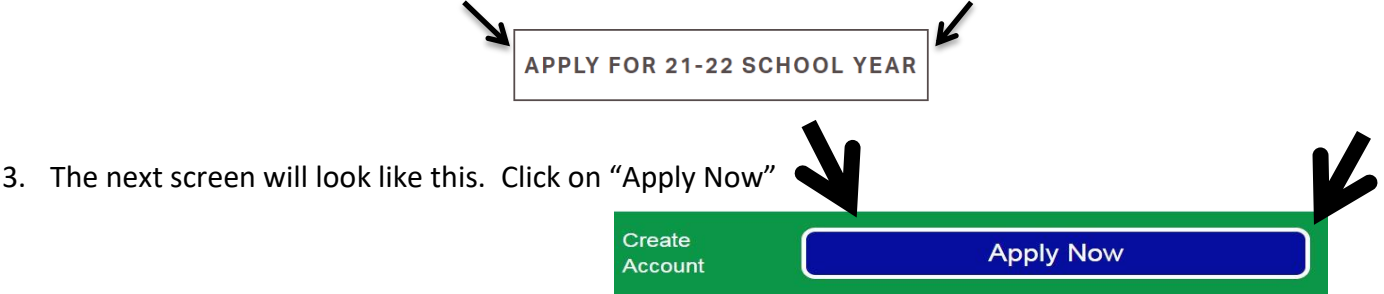

- 4. On the next screen, fill out the required fields to create an account First Name, Last Name, Email Address, Username, Password, and Confirm Password. (**take a picture of your Username and Password or write them down for future use**)
	- a. It is recommended to **NOT** use your school email address. **Use a personal email address.**
- 5. On the next screen (STEP 2: STUDENT INFORMATION), select your High School from the drop-down menu. If your school is not listed, select "Other" at the top of the drop-down menu (schools are listed alphabetically). The "Campus" will populate automatically.
- 6. Your birthdate should be typed in the following format: MM / DD / YYYY. 2 digit month / 2 digit day / 4 digit year you were born
- 7. On the next screen (STEP 3: CONTACT INFORMATION), be sure to enter phone numbers, addresses, and email addresses completely and accurately for both you (student) and your Parent/Guardian.
- 8. On the next screen (STEP 4: PROGRAM INFORMATION), when selecting programs, please pick your 1<sup>st</sup> choice – the program you most want to enroll in.
- 9. If you have no  $2^{nd}$  choice, please select, "No  $2^{nd}$  Choice" (at the top of the dropdown menu)
- 10. "Are you a returning student?" should be left as "**No**". You are applying to be a new student at OSTC.
- 11. On the final screen (STEP 5: CONFIRM APPLICATION), please make sure you click on the box indicating that you have read through everything (at the bottom of the screen) and then click "Submit", "OK" at the top of the screen, then "Log Out".